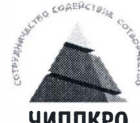

Министерство образования и науки Челябинской области Государственное бюджетное учреждение дополнительного профессионального образования «Челябниский институт переподготовки и повышення квалификации работников образования» (ГБУДНО ЧИННКРО) Красноармейская ул., д. 88, Челябинск, 454091 Тел/факс (351) 263-89-35, (351) 263-97-46 E-mail: chippkro@ipk74.ru Caйт: www.ipk74.ru<br>OKIIO 49128823, OFPH 1037403859206 ИНН \ КПП 7447041828 \ 745301001

1 3. 0 4. 2018  $N_2 \approx 299$ Ha OT

 $\Omega$ проведении мониторинга реализации дистанционного образования детей-инвалидов Челябинской области в 2018 году

Педагогам-кураторам дистанционного образования детей-инвалидов в Челябинской области

Уважаемые коллеги!

В соответствии с «Положением об организации дистанционного образования детей-инвалидов, обучающихся на дому с использованием дистанционных образовательных технологий, по программам начального общего, основного общего, среднего (полного) общего образования в Челябинской области» (приказ Минобра Челябинской области № 01/1326 от 26.04.2013г.) в апреле-мае 2018 года проводится электронный мониторинг реализации дистанционного образования детей-инвалидов.

Сроки проведения мониторинга: с 17 апреля по 15 мая 2018 года.

функциональным обязанностям, педагогам-кураторам Согласно поручена организация заполнения анкет электронного мониторинга. Каждый педагог-куратор, помимо собственного участия в мониторинге, должен обеспечить заполнение анкет закрепленных за ним обучающихся и их родителей, а также сетевых преподавателей.

Программа мониторинга расположена на официальном сайте ГБУ ДПО ЧИППКРО, в разделе «Образование детей-инвалидов и детей с ОВЗ», далее «Центр дистанционного образования детей-инвалидов», далее «Мониторинг».

Все обучающиеся, педагоги-кураторы и сетевые преподаватели используют для входа в программу мониторинга логин и пароль, предоставляемые учебнометодическим центром информационно-коммуникационных технологий ГБУ ДПО ЧИППКРО (электронное приложение к данному письму в формате MS Excel).

Регистрация родителей проводится респондентами самостоятельно и описана в инструкции «Регистрация родителей» (приложение № 1).

Для работы в программе электронного мониторинга необходимо строго следовать инструкции «Работа пользователя с программой» (приложение №2).

После входа в программу мониторинга, необходимо выбрать анкету в соответствии с категорией респондента (приложение № 3).

своевременной обработки Лля данных мониторинга с последующим представлением результатов в Министерство образования и науки Челябинской

области, своевременного принятия решений для внесения изменений, совершенствования проекта дистанционного обучения, просим не нарушать сроки проведения мониторинга.

По вопросам работы с электронным мониторингом следует обращаться к Трифонову Александру Анатольевичу, специалисту по учебно-методической работе лаборатории организации предоставления педагогической помощи обучающимся, испытывающим трудности в освоении основных общеобразовательных программ (телефон: 8(351)261-70-14, адрес электронной почты: hdodi174@gmail.com).

Ректор

В.Н. Кеспиков

Дударева Ольга Борисовна 89000846700

Разослать: в дело, исполнителю, Трифонову А.А., Сафронову П.А., Тимошевской О.В.

## Регистрация родителей

1. Для входа в программу родителям необходимо пройти регистрацию. Для этого щелкните по кнопке «Регистрация».

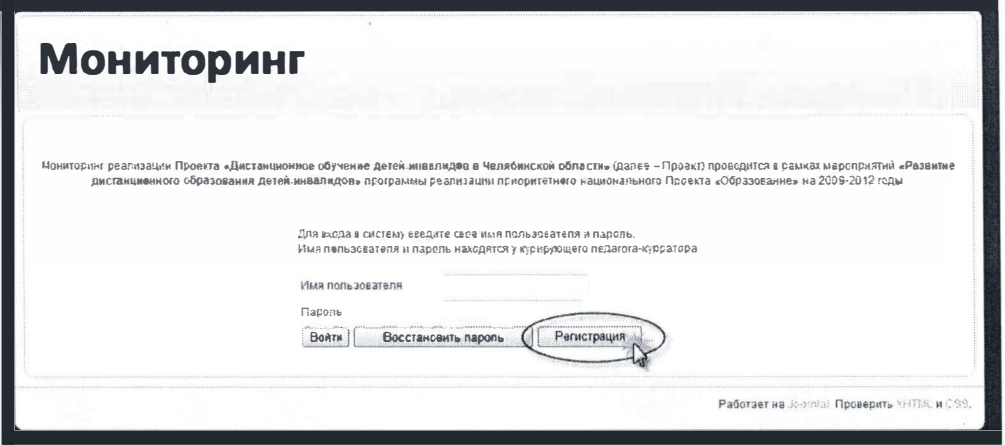

2. В открывшейся странице необходимо ввести имя пользователя,

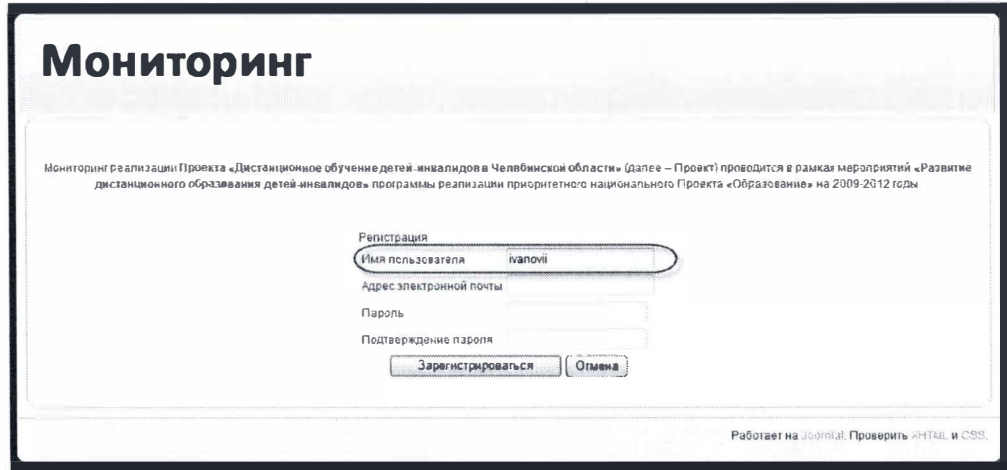

адрес электронной почты,

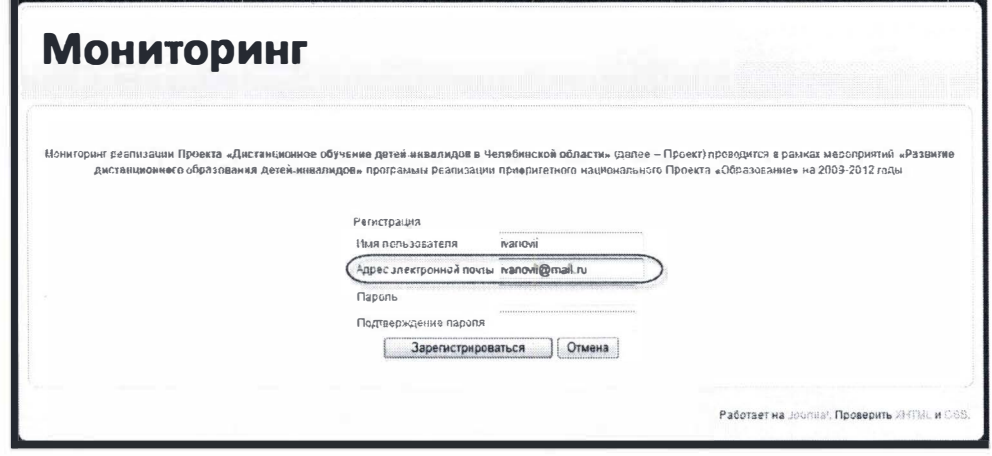

пароль:

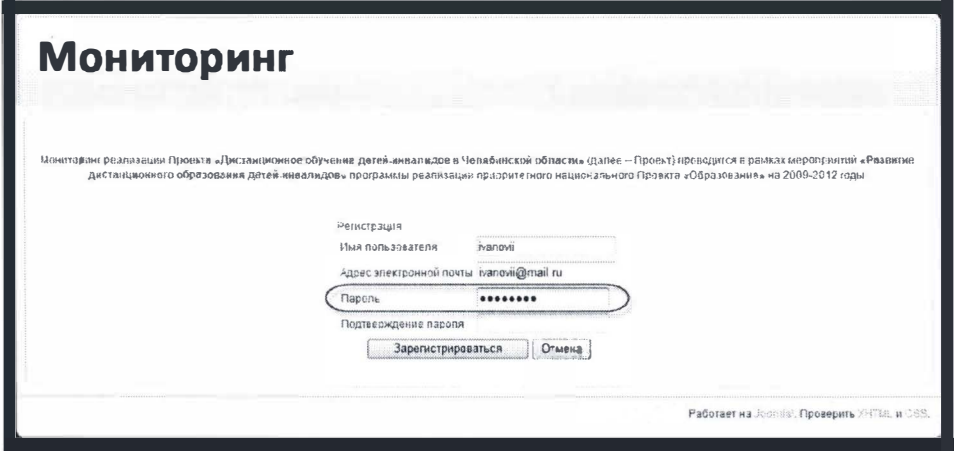

Внимание: для подтверждения правильности ввода пароля введите его еще раз в поле «Подтверждение пароля»

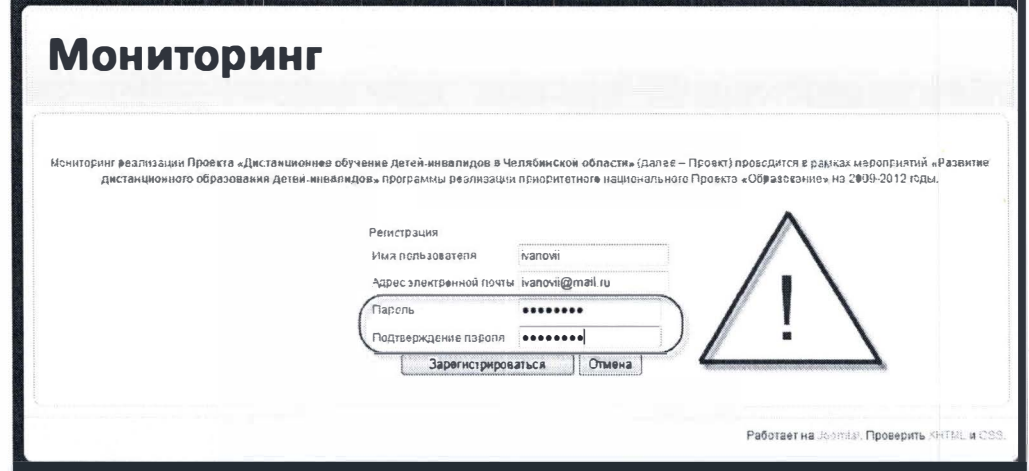

3. Для завершения регистрации нажмите кнопку «Зарегистрироваться»

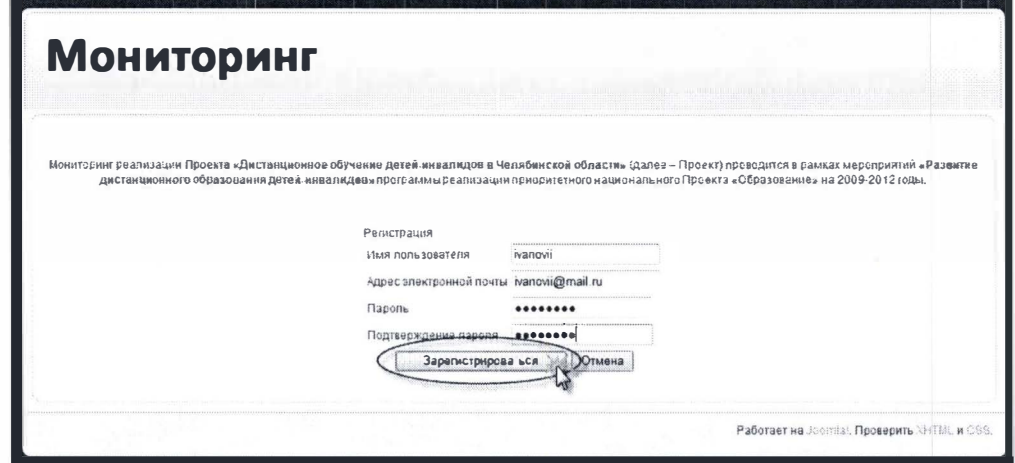

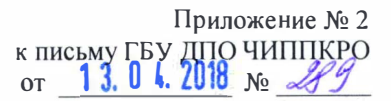

## Работа пользователя с программой

 $\mathbf{I}.$ Для входа в программу введите свои логин и пароль и нажмите кнопку «Войти».

Важно: обучающиеся, педагоги-кураторы и сетевые преподаватели используют для входа в программу логин и пароль, предоставляемые учебно-методическом центром информационно-коммуникационных технологий ГБУ ДПО ЧИППКРО.

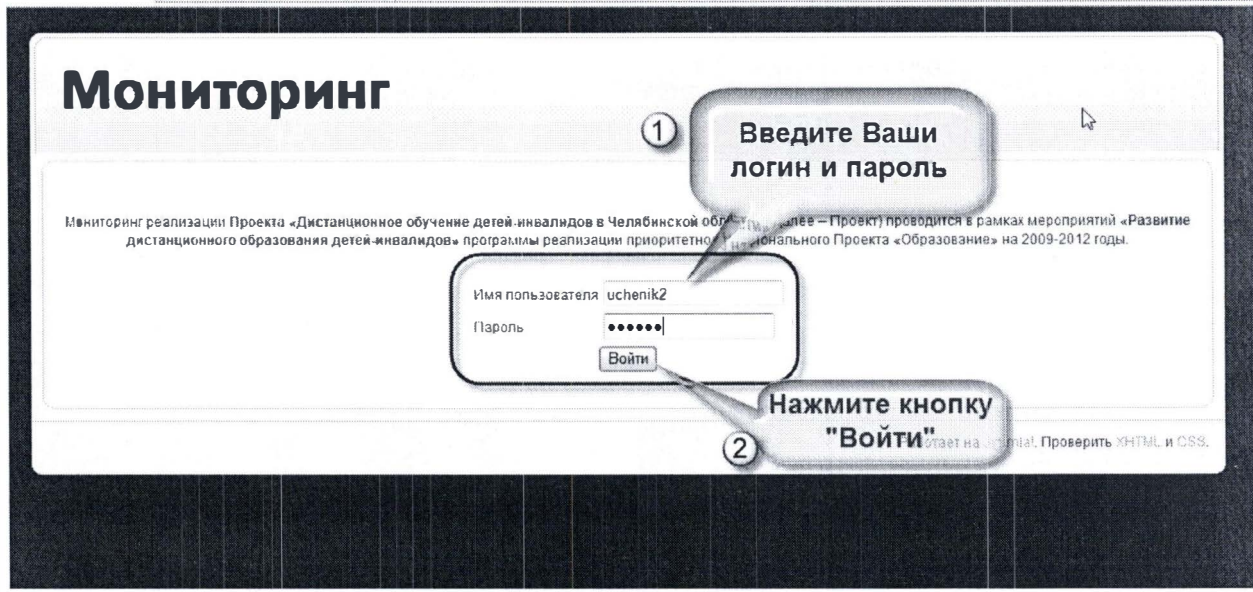

Перейдите по ссылке, чтобы приступить к опросу.  $II.$ 

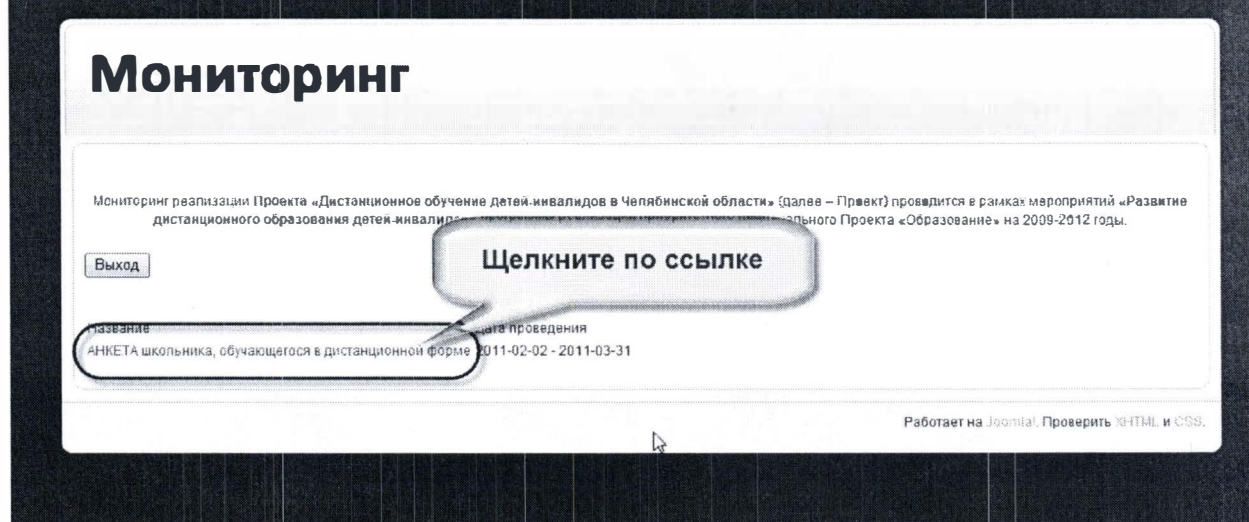

 $III.$ Перейдя к опросу, обратите внимание, что на ВСЕ вопросы со звездочкой необходимо дать ответ.

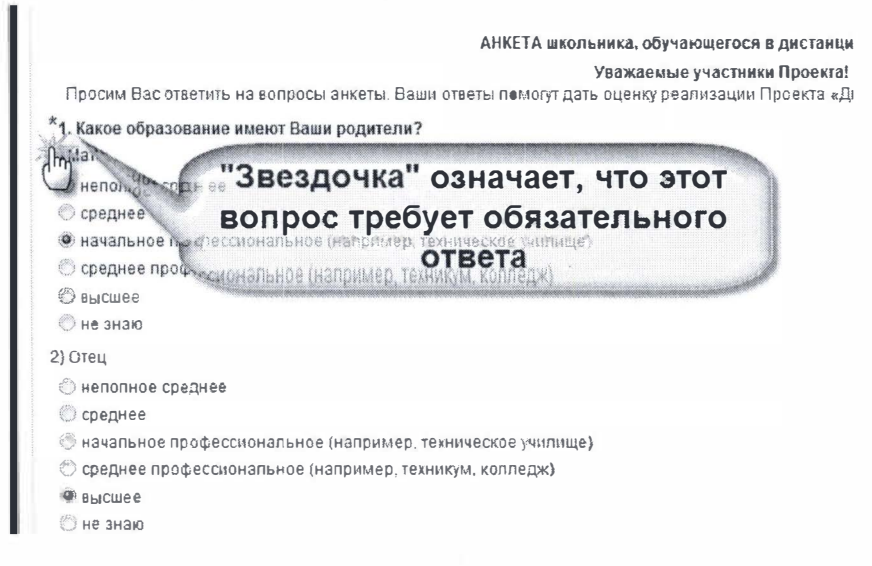

Вопросы могут требовать только одного варианта ответа:

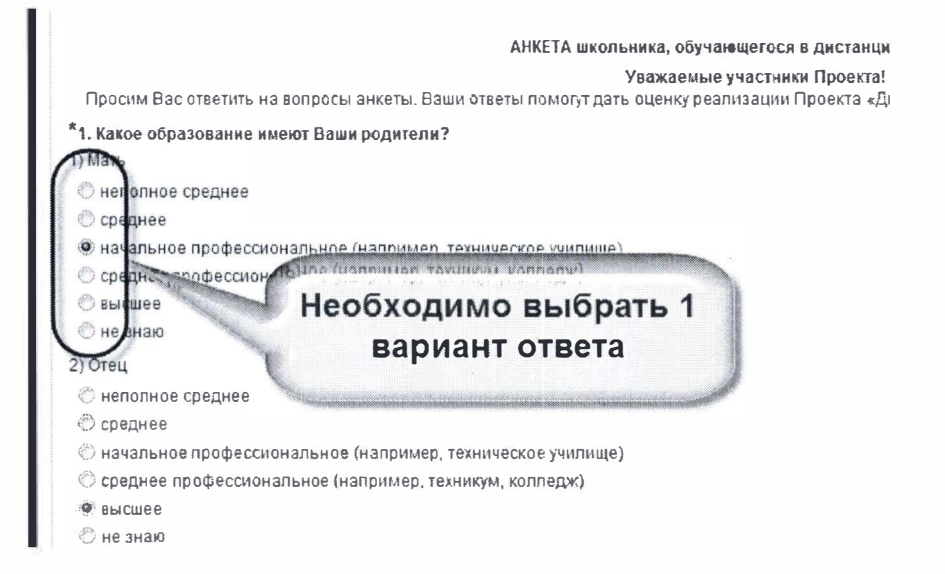

Некоторые вопросы позволяют выбрать несколько вариантов ответа:

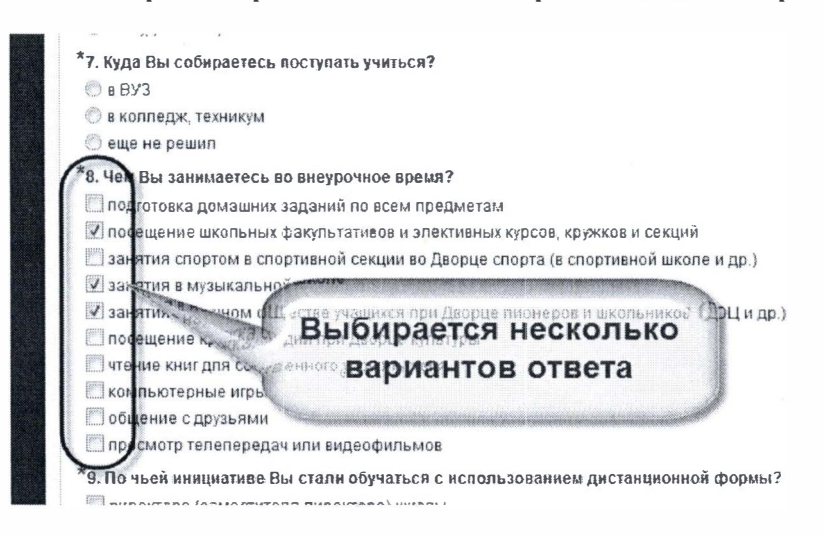

Есть вопросы, в которых для каждого подпункта или подвопроса необходимо выбрать вариант ответа из предлагаемого раскрывающегося списка вариантов ответов:

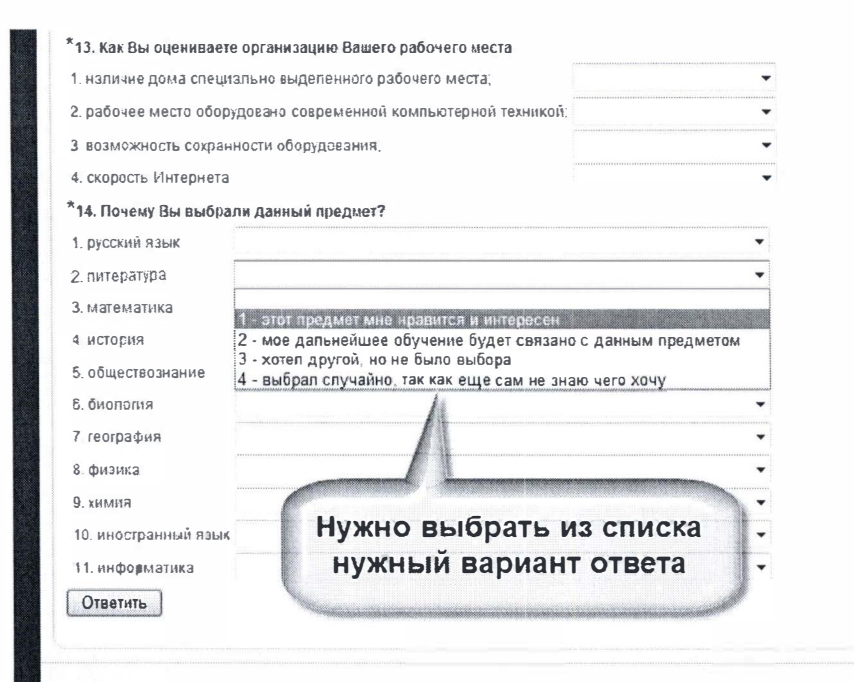

IV. Ответив на все вопросы, нажмите кнопку «Ответить».

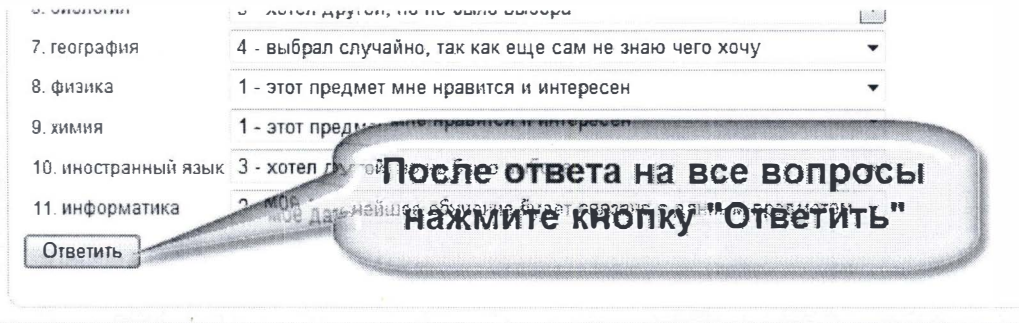

 $V_{.}$ Закончите сеанс работы Вашего пользователя, нажав кнопку «Выход».

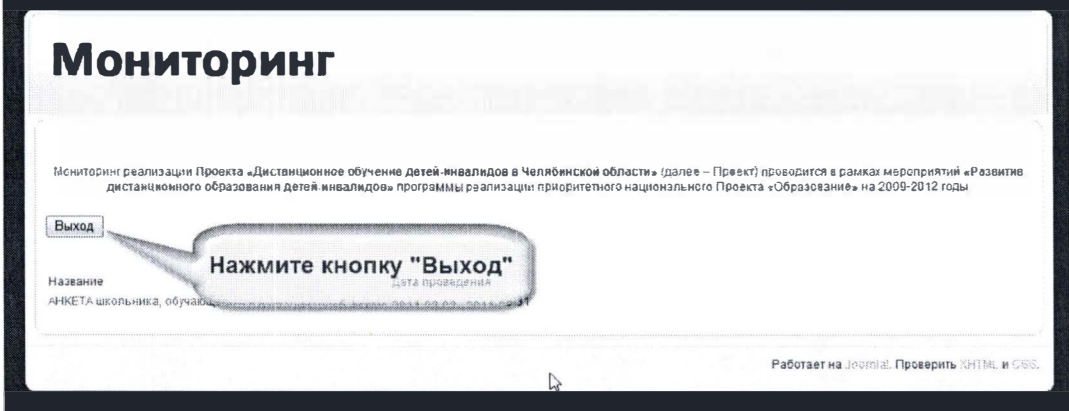

## Категории респондентов мониторинга реализации дистанционного образования детей инвалидов

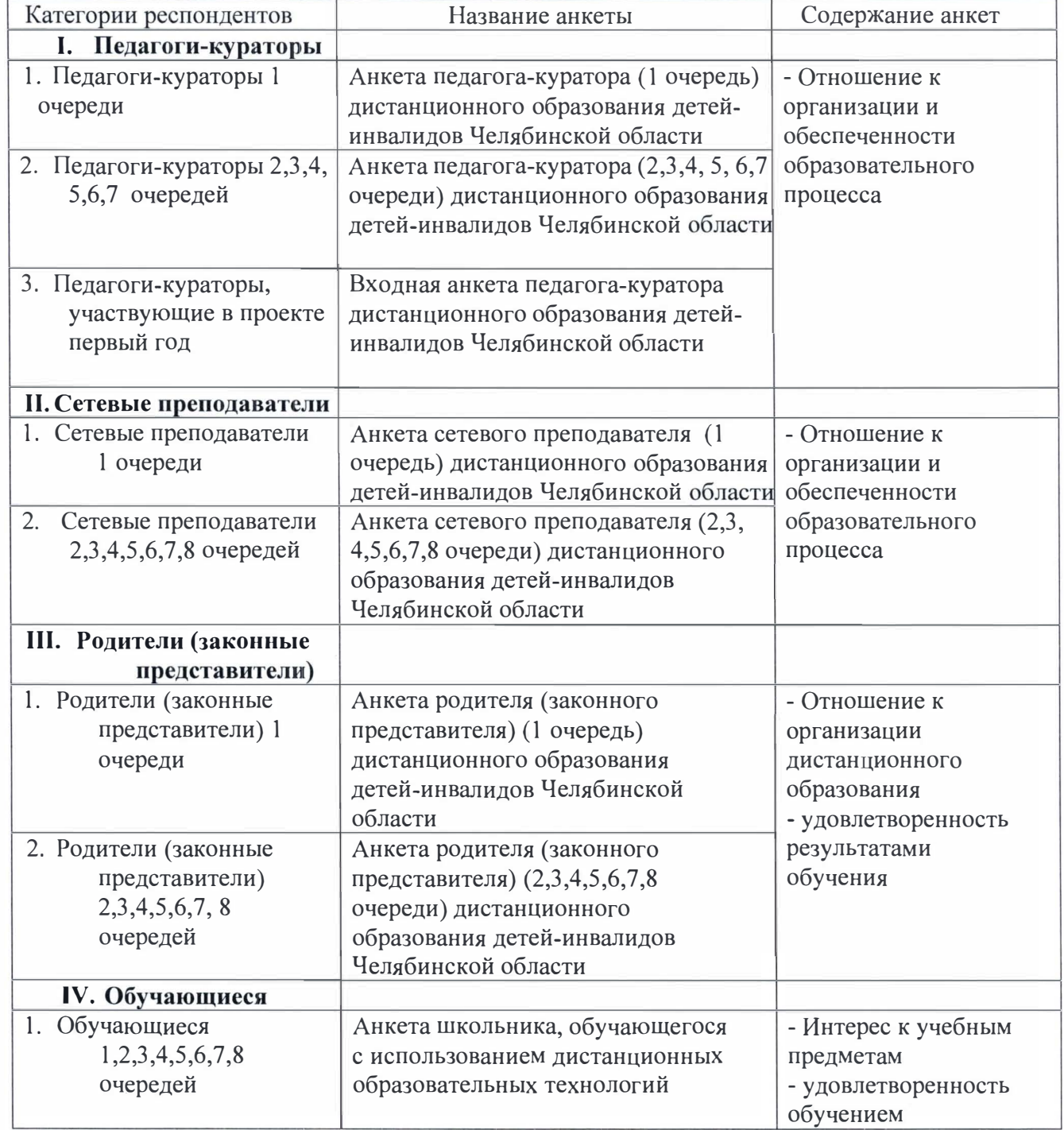